## Prüfung auf bereits bestehende "Frauentage" im SAP **HCM**

Es ist möglich, dass in Ihrem System bereits ein "deutscher" Frauentag als nicht garantierter Feiertag existiert, da der Frauentag in Berlin seit 2019 ein Feiertag ist.

Sie können dies überprüfen, indem Sie die Tabelle (THOL/THOLT) nach dem "Frauentag" durchsuchen. Wenn es lediglich einen garantierten Feiertag gibt (RU4), muss ein neuer Feiertag für Deutschland angelegt werden.

Sollte der Feiertag bereits für andere Länder als Deutschland verwendet werden, kann der Feiertag zur besseren Unterscheidung "Frauentag DE" genannt werden.

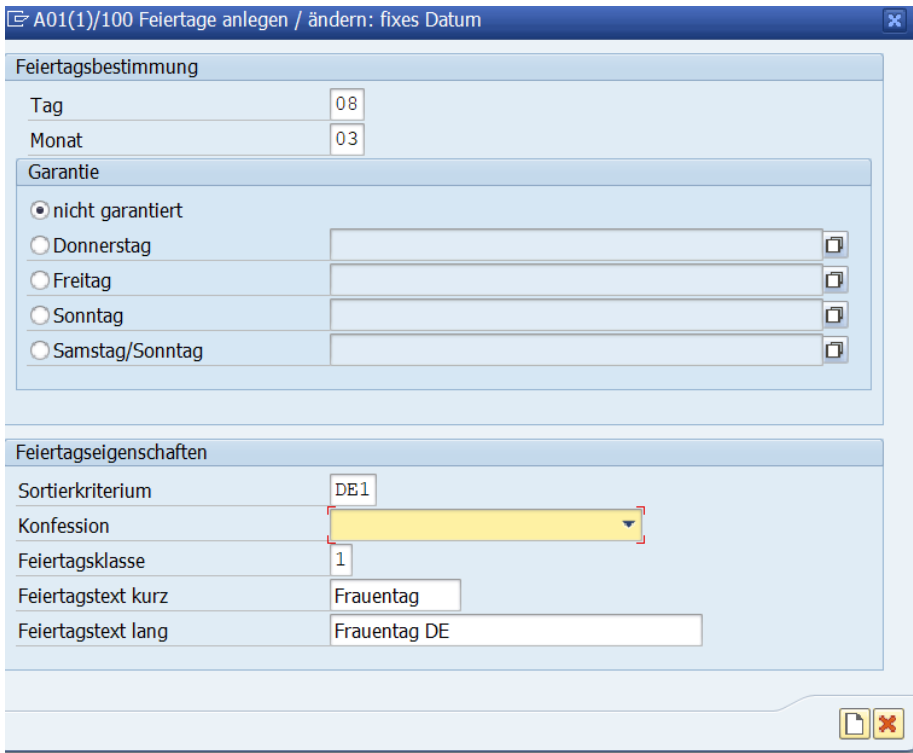

Der neue Feiertag wird der Feiertagsklasse 1 zugeordnet, aber es ist zu prüfen, ob diese Klasse die erwarteten Verarbeitungen, Zuschläge usw. auslöst oder ob eine abweichende Feiertagsklasse hinterlegt werden muss.

#### Anlage eines neuen Feiertags "Frauentag" im SAP HCM

Um den Feiertag anzulegen öffnen Sie die Transaktion SFT2 und öffnen Sie unter "Teilobjekt" den Punkt Feiertage.

abresa)

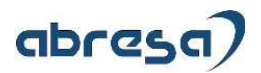

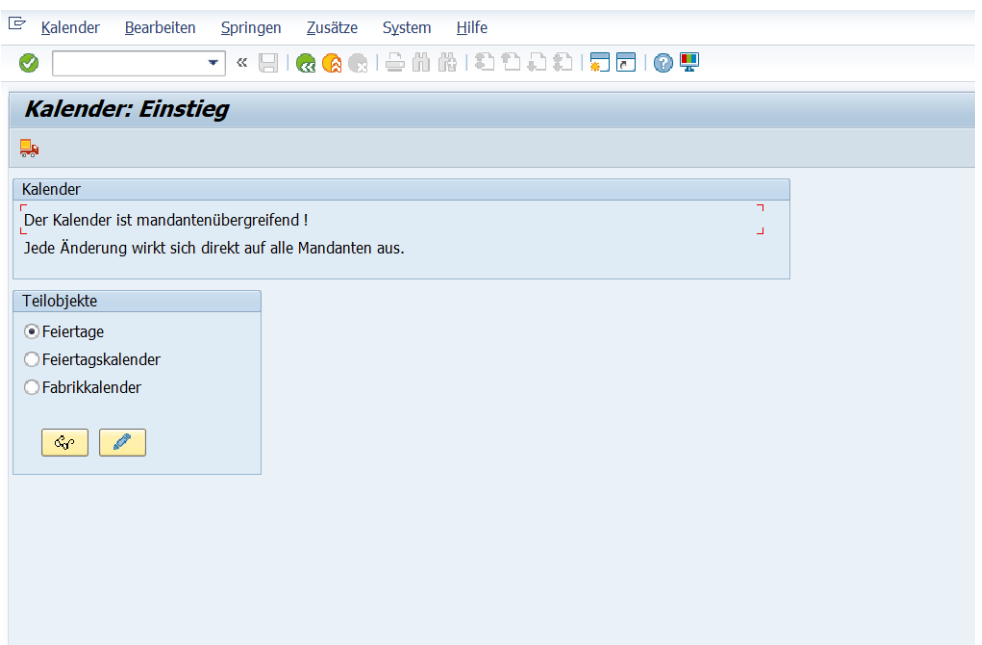

Um den Feiertag im deutschen Feiertagskalender zu verwenden, muss eine Kopie des Feiertags angelegt und als "nicht garantiert" gekennzeichnet werden.

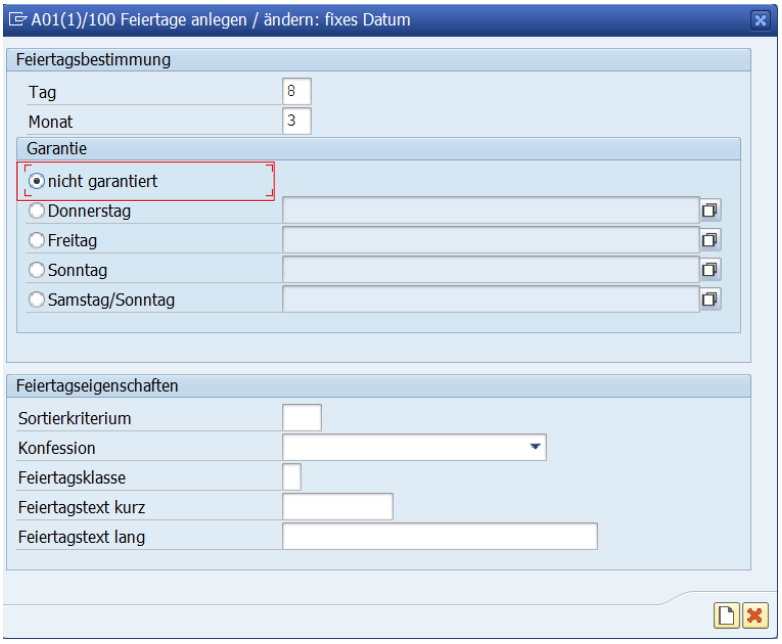

### **Aufnahme in den SAP HCM Feiertagskalender für Mecklenburg-Vorpommern**

Der neue Feiertag muss ab 2023 in den Feiertagskalender von Mecklenburg-Vorpommern aufgenommen werden. Bitte beachten Sie, dass wenn Sie kundeneigene Feiertagskalender für Mecklenburg-Vorpommern angelegt haben, diese Schritte für alle diese Feiertagskalender durchgeführt werden müssen.

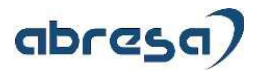

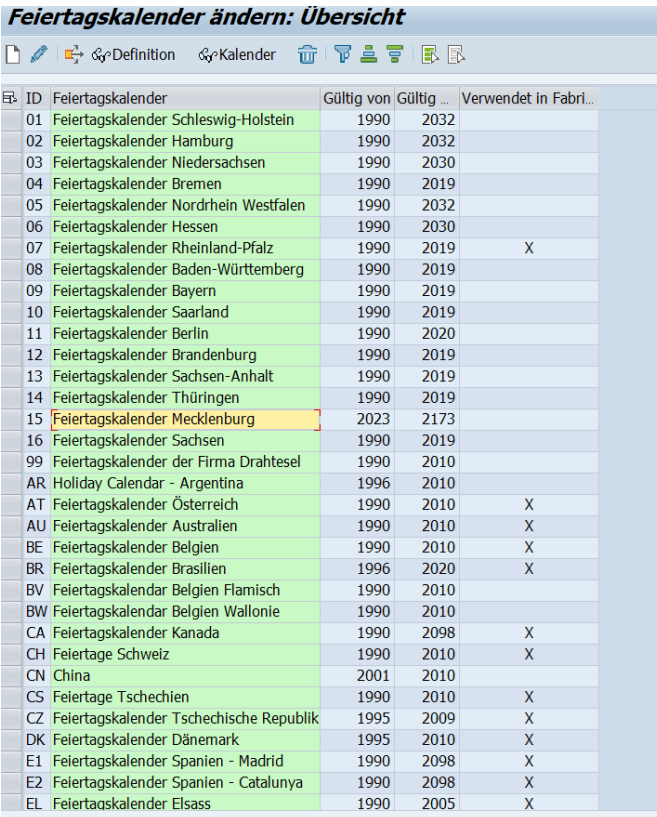

Um den Feiertag dem Kalender hinzuzufügen, müssen Sie zunächst die Schaltfläche "Feiertag zuordnen" ausführen. Im Pop-Up-Fenster können Sie dann nach dem Feiertag suchen oder filtern. Um den Feiertag dem Kalender hinzuzufügen, markieren Sie ihn und klicken Sie auf "Ftg. zuordnen".

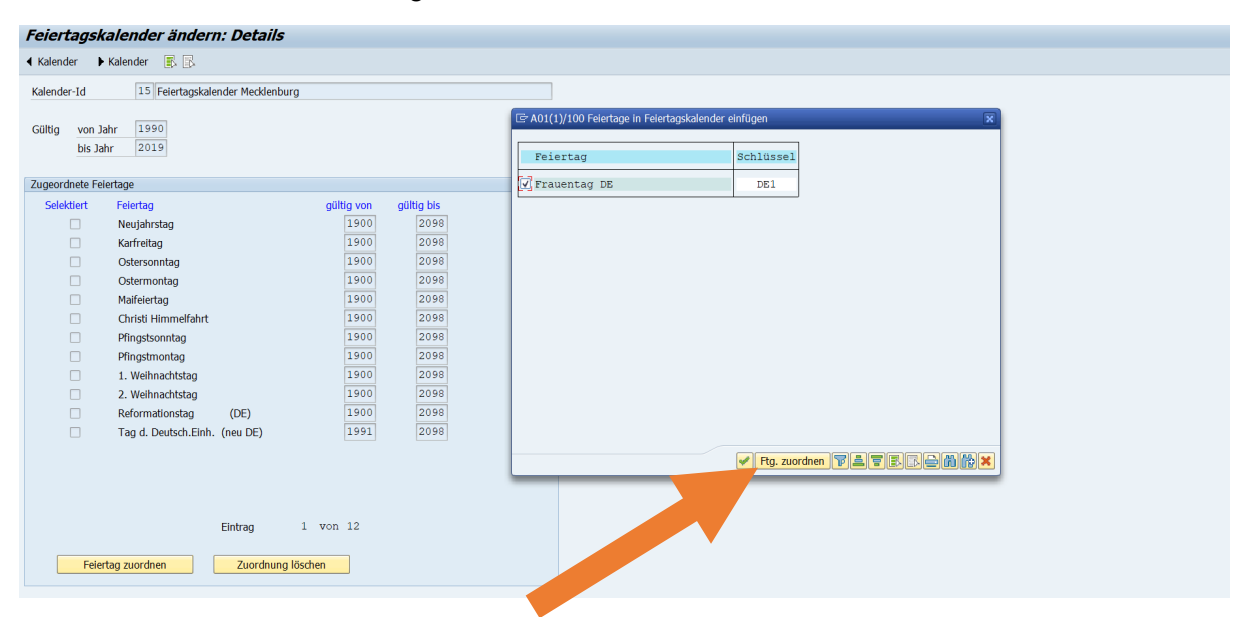

Anschließend müssen Sie die Gültigkeit des Feiertags (z.B. gültig von 2023) anpassen und die Eingaben abschließend speichern.

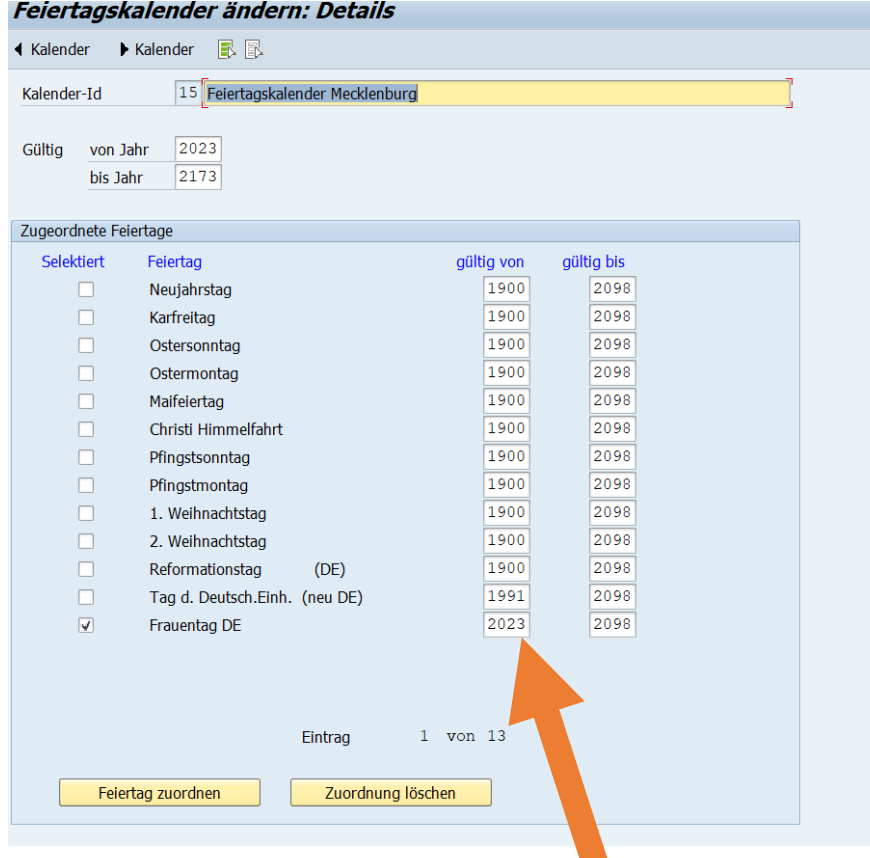

# **Transport des Feiertagskalenders**

abresa)

Prüfen Sie unbedingt vorher, ob wirklich aus dem System transportiert werden darf, da der Transport alle Einstellungen in nachfolgenden Systemen überschreibt! **Das Transportieren von Feiertagskalendern ist ein relativ kritisches Vorgehen. Prüfen Sie Ihre System unbedingt vor dem Transport, vergleichen Sie die Einträge zwischen den Systemen!** Idealerweise pflegen Sie die Feiertage pro System und Mandanten manuell!

Für auftretende Probleme bei einem Transport können wir keine Haftung übernehmen!

Der Feiertags- und Fabrikkalender ist nicht an die automatische Aufzeichnung von Änderungen des Customizings angeschlossen. Der Transport aller Änderungen, die innerhalb des Feiertags- bzw. Fabrikkalenders vorgenommen werden, muss manuell veranlasst werden. Hierzu sollte der eigene Transportanschluss des Feiertags- und Fabrikkalenders verwendet werden.

Wählen Sie im Einstiegsbild des Feiertags- und Fabrikkalenders die Funktion Kalender -> Transport, um die gesamten Daten des Feiertags- und Fabrikkalender in einen Auftrag aufzunehmen.

Bitte beachten Sie die Informationen, die Sie beim Transportieren des Feiertags- und Fabrikkalenders erhalten. Beachten Sie auch, dass alle Änderungen mandantenübergreifende Gültigkeit besitzen.

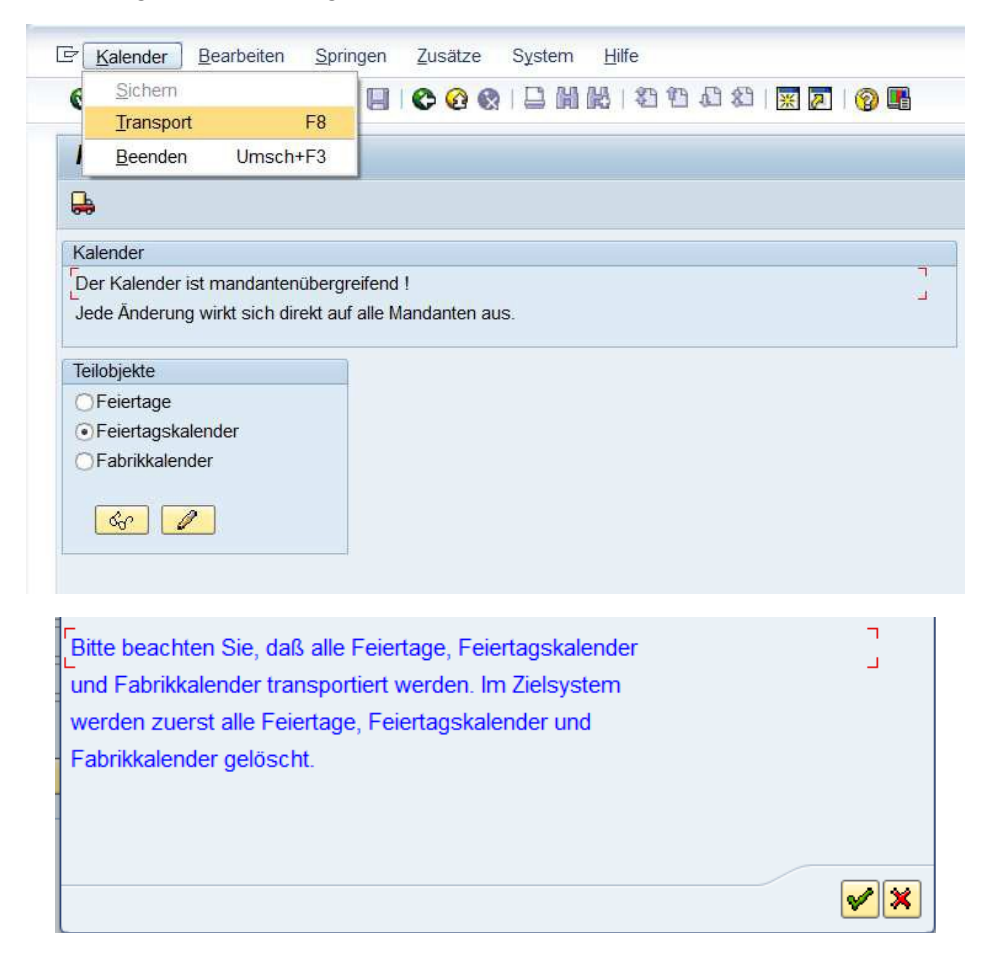

Legen Sie hierfür extra einen Transportauftrag an, den Sie transportieren können (wenn diese Arbeiten nicht direkt auf dem Produktivsystem durchgeführt werden).

#### **Generierung der Arbeitszeitpläne**

abresa

Als nächstes generieren Sie alle Arbeitszeitpläne ab der Periode 10/2018 (mit dem Report RPTSHF00) und den betreffenden Feiertagskalender neu. Damit werden die ab Oktober 2018 gültigen Arbeitszeitpläne geändert. Andere Perioden bleiben unberührt.

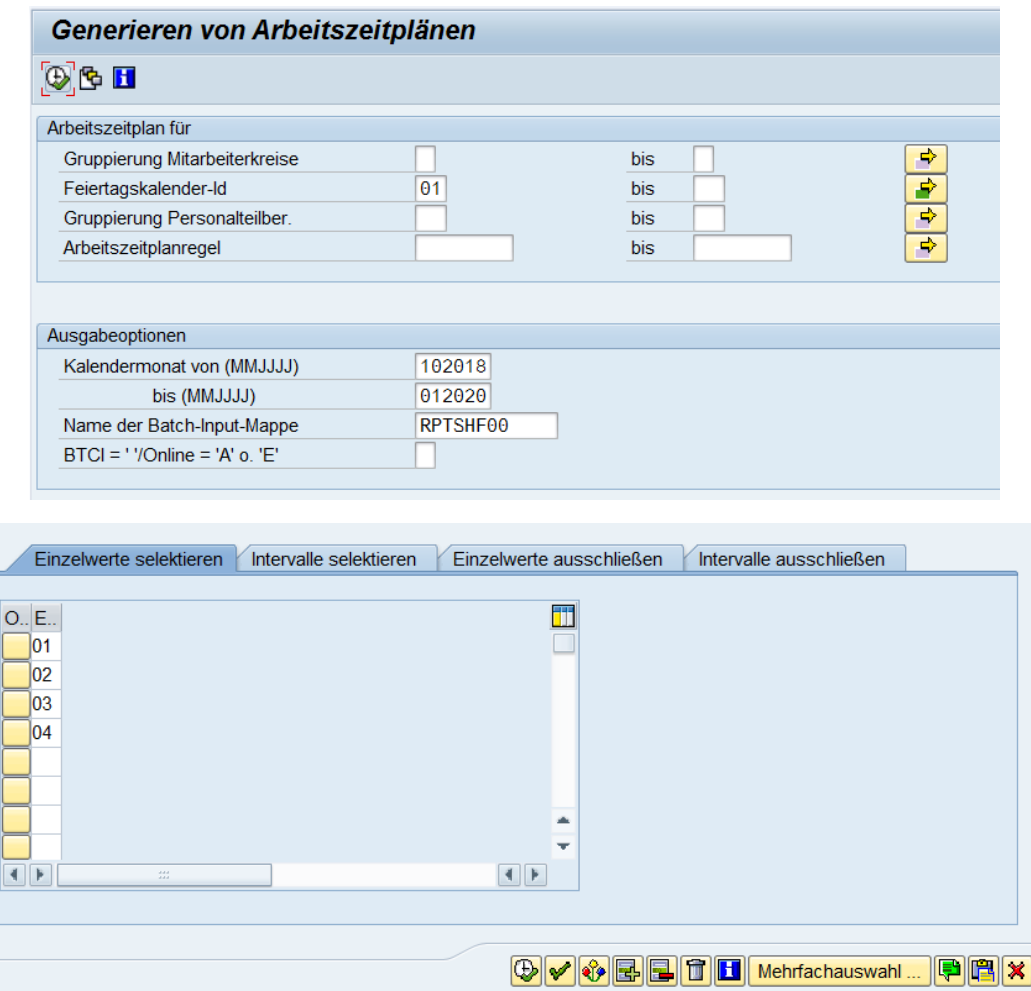

Legen Sie auch hier einen Transportauftrag an. Wenn der Report RPTSHF00 eine Batch Input-Mappe erstellt hat, spielen Sie diese ab.

Prüfen Sie im produktiven System abschließend, ob Sie bereits Abwesenheiten für den betreffenden Monat, hier März, angelegt haben. Diese Sätze müssten dann neu generiert werden.

Nutzen Sie den Report RPTUPD00 "Neubewertung An-/Abwesenheitssaetze", um die Abwesenheitskontingente korrekt abzutragen.